# North East Time Recorders Limited

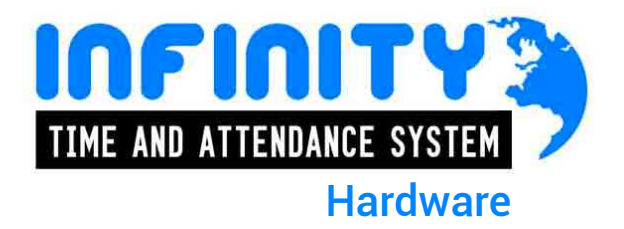

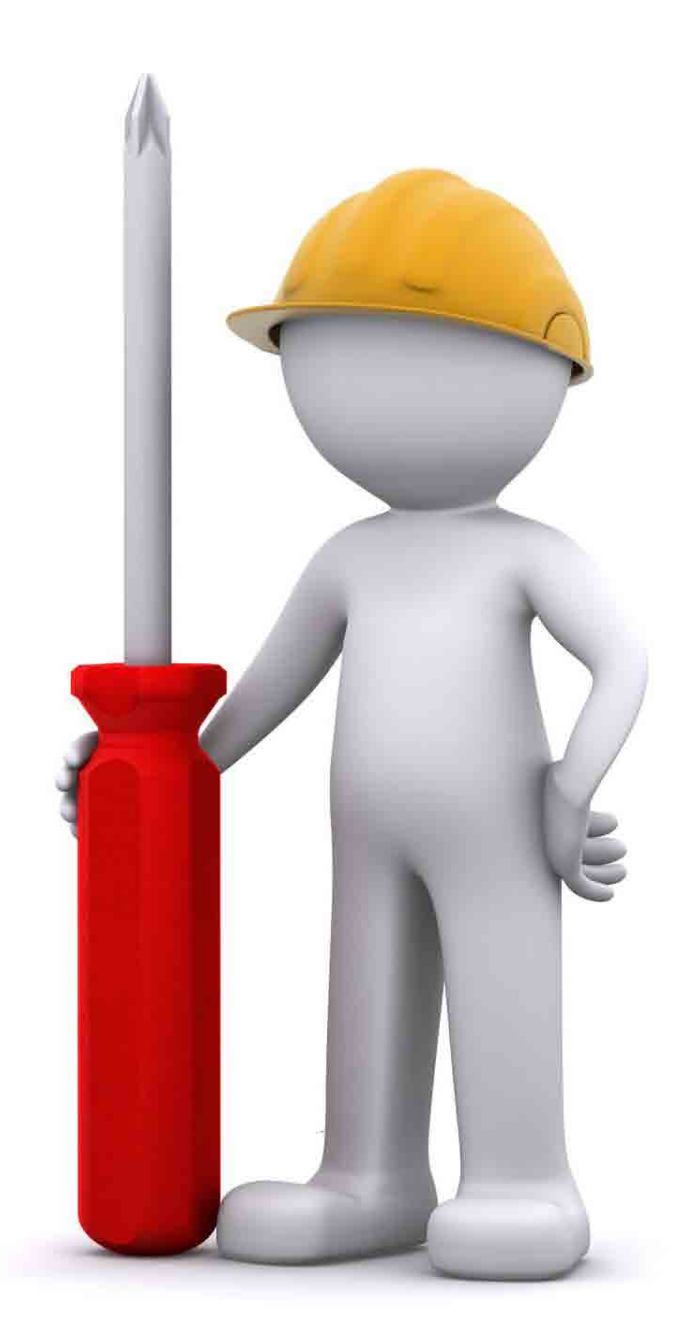

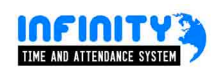

# Contents:

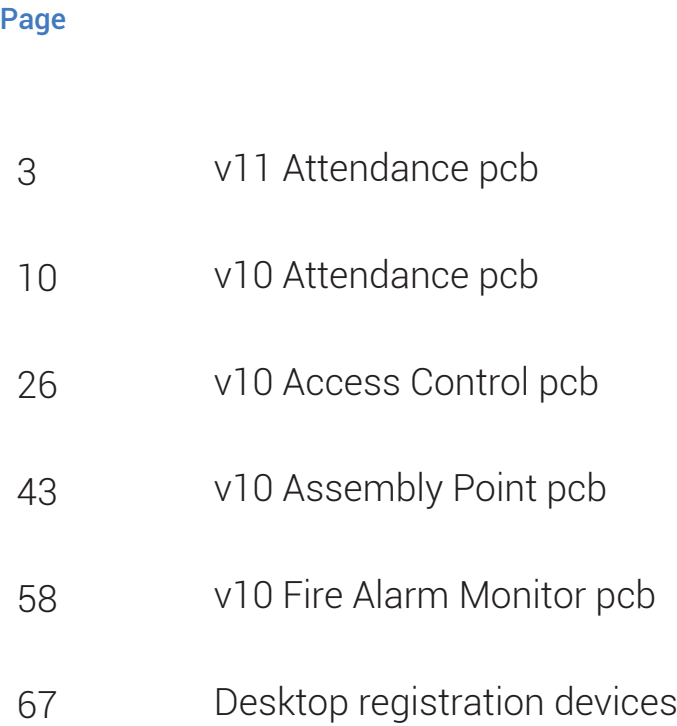

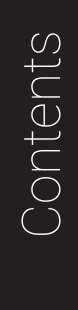

# v11 issue 1 attendance

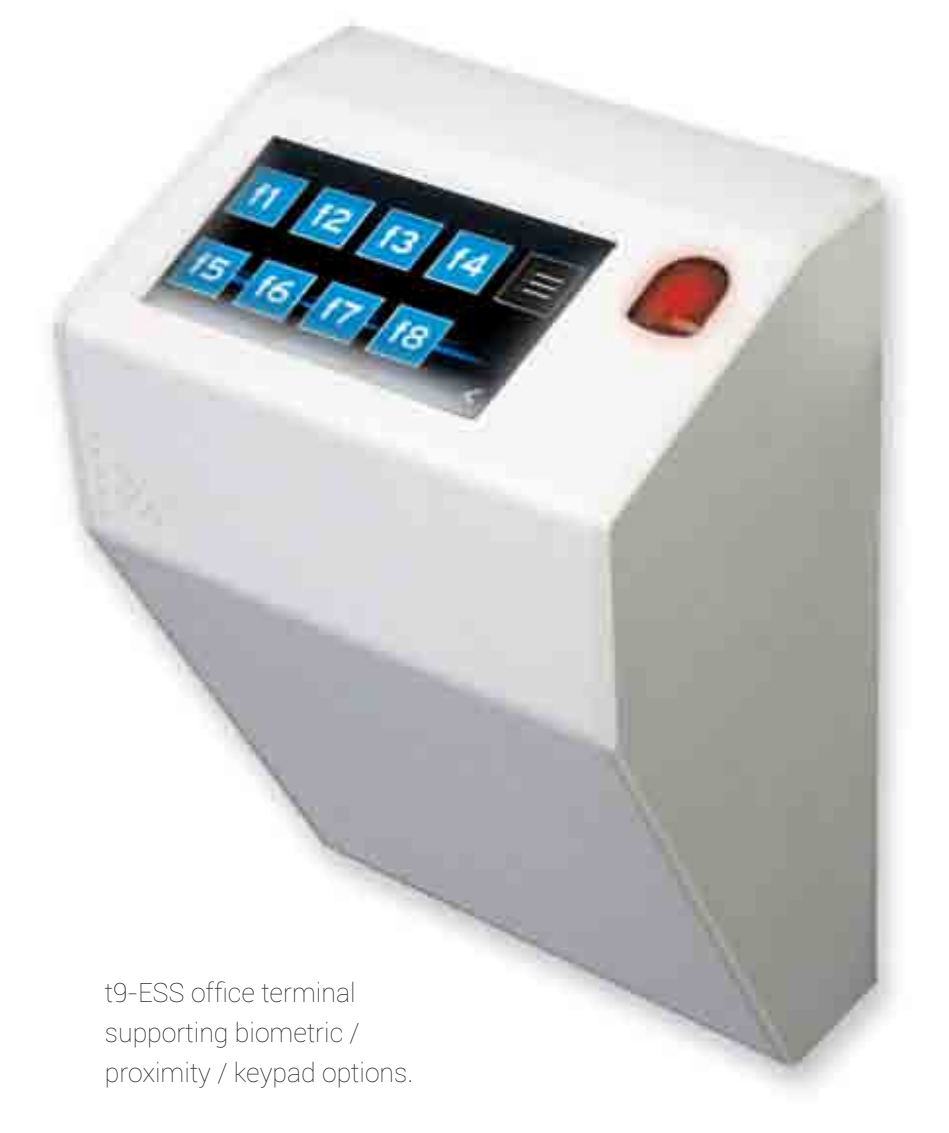

# v11 issue 1 attendance introdution

#### A brief description of the v10 attendance PCB (issue 3)

The v10 attendance PCB is based on over 20 years development and a production run in excess of 11,000 attendance terminals!

In simple terms, the memory of the terminal is divided into three sections:

#### 1. The firmware program that controls the operation of the PCB.

a. The firmware is stored in FLASH memory which means that it can easily be changed, (via the software), in the event of a new release.

#### 2. The 'name table' that contains the list of people that can use the terminal.

a. The 'name table' contains various information fields relating to an individual, ie: badge number, unique ID, name (16 character), plus other flags. Depending on the configuration of the system, some information is not always required in the 'name table': badge number on a bio terminal is a good example.

- **b.** The maximum number of people that can use an attendance terminal is 5250.
- c. The maximum number of people able to use the bio function on an attendance terminal is 1500.
- d. The name length is always truncated to 16 characters.

#### 3. The 'storage table' that contains the bookings and events records.

a. The 'storage table' contains archived bookings and events records. Remember when using the enquiry agent function for enhanced employee self service, the storage table may not be in use and that all archive storage may held in the SQL database, (see enquiry agent notes).

b. In local mode, over 9000 records can be held in the 'storage table'. In reality, with the roll call service polling every 10 seconds there is typically no more that 10 records held in memory at any one time. If the polling stops, the memory is not allowed to 'wrap-round', displaying a 'Memory full' message on the LCD until the poll has been completed.

# v11 issue 1 attendance installation instructions

#### **1.** What do I require to install this equipment...

- Phillips or Flat head screwdriver
- Small Phillips head screwdriver
- Cable ties
- Electric drill
- Masonry drill bit for 8s screws
- Rawlplugs for 8s screws
- 4 x 8s screws to fit head of above screwdriver
- Spirit level
- Tape measure
- RJ45 Socket within 1 metre of site of terminal
- Minimum 1 metre Patch lead
- 13amp socket within 2 metres of site of terminal
- Plastic Trunking (as required)

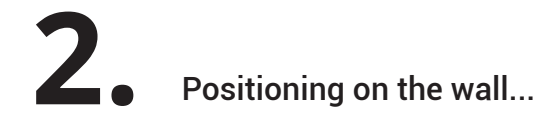

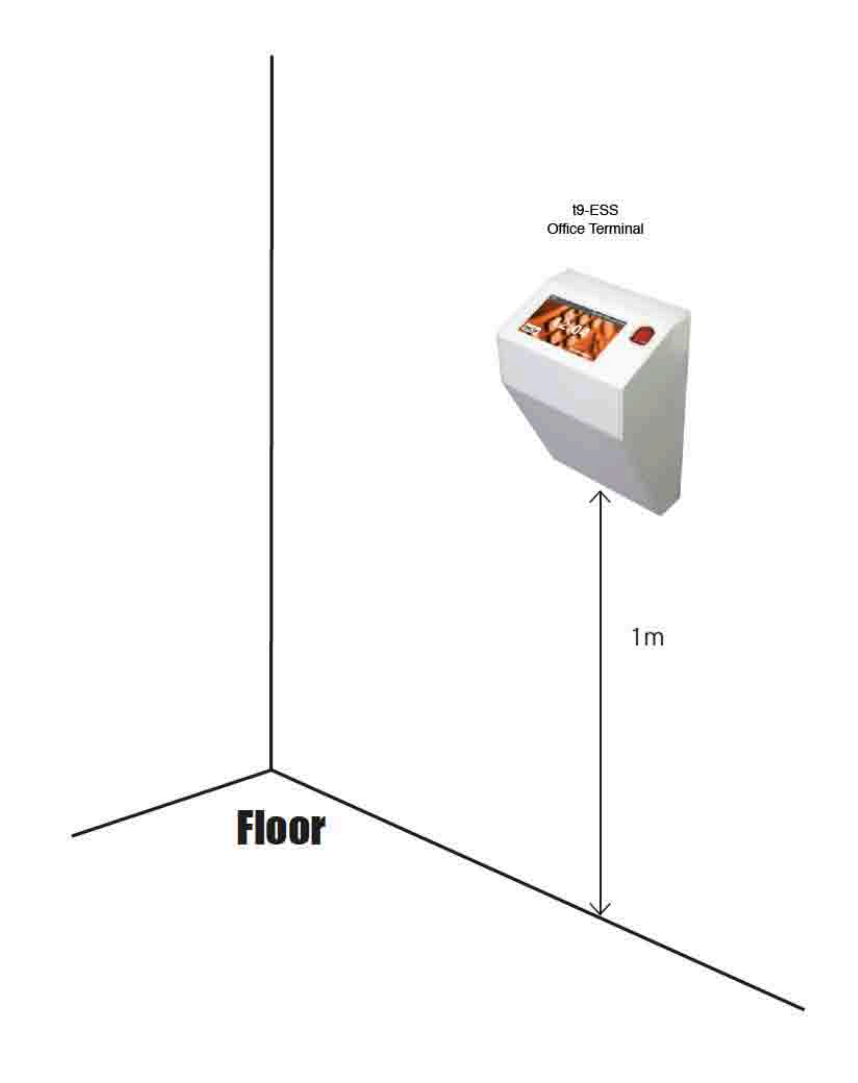

# **3.** Communications & power...

- Dedicated unswitched fuse spur with 3A fuse within 2m of the terminal
- Network port (CAT 5) within 2m of the terminal

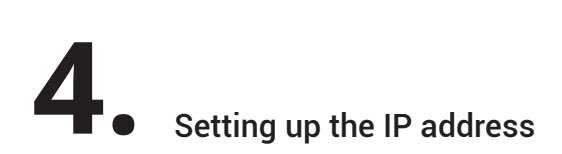

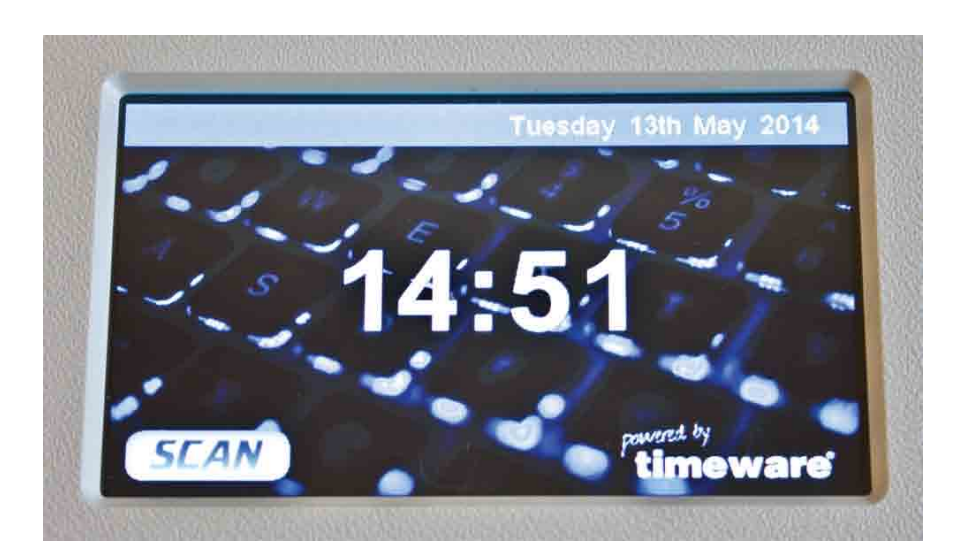

- 1. Press anywhere on the screen
- 2. Press the menu key  $\left(\mathbf{E}\right)$
- 3. Press configuration
- 4. Enter the code 9876 then press tick  $\heartsuit$
- 5. Press communications
- 6. Press network
- 7. Enter the IP address then tick to confirm  $\heartsuit$
- 8. Press the back button three times to go back to the main screen

# v11 issue 1 attendance description v11 issue 1 attendance description

# v11 issue 1 attendance description

#### A brief description of the v10 attendance menu structure

The menu system of the attendance terminal is divided into 3 sections:

#### 1. Status menu (not usually password protected)

a. The status menu enables the user/technician to check the various setting of the terminal. These include:

- a.i. Status
	- ai.1. Firmware Version
- a.ii. Communication
	- aii.1. Terminal IP
	- aii.2. Enquiry IP
	- aii.3. Subnet Mask
	- aii.4. Gateway
	- aii.5. MAC Address
	- aii.6. Network Status
- a.iii. Biometric
	- aiii.1. Device Type
- a.iv. Capacity
	- aiv.1. Records
	- aiv.2. Employees
	- aiv.3. Bell Times
	- aiv.4. Bio Templates

#### a.v. Storage

- av.1. Employees
- av.2. Bookings
- av.3. Bell Times
- av.4. Powerlog
- av.5. Bio Templates

#### a.vi. System

- avi.1. Reader Type
- avi.2. Terminal Description
- avi.3. Support Attendance
- avi.4. Relay Dwell (Seconds)
- avi.5. Booking Trips Relay
- avi.6. Repeat Booking (Minutes)

#### 2. Supervisor menu (usually password protected)

a. The supervisor menu enables the supervisor to complete the following:

ai. Enrolment

a.ii. USB Sync

a.iii. USB Recovery

#### 3. Configuration menu (usually password protected)

a. The configuration menu enables the technician to complete the following:

a.i. Time

a.ii Date

a.iii. Communication

a.iii.1. Current Settings

a.iii.2. USB

a.iii.3. Network

a.iv. Badge Test

a.iv. Relay Test

a.iv. Advanced

aiv.1. Restart Device

aiv.2. Clear device storage data

aiv.3. Reset device to factory

a.v. USB

#### Touchscreen Membrane Connection - LCD Contrast **HUU** \*\*\*\*\*\*\*\*\*\*\* 詞 LCD oo ask Factory Programming -Input  $\overline{r}$  $\Box$ Link to PSU PCB  $\boxed{13}$  g ເກໂລລ á لتاليات m. **Reader Connection #1** G۱ ਵੀਰ **Prop** ۵ **BERTER** Peripheral Connections PSU Input Network  $12V+DC$ RJ 45 10/100

v11 issue 1 attendance datasheet

www.netr.co.uk - (0191) 414 4241 - sales@netr.co.uk

# v10 issue 3 attendance

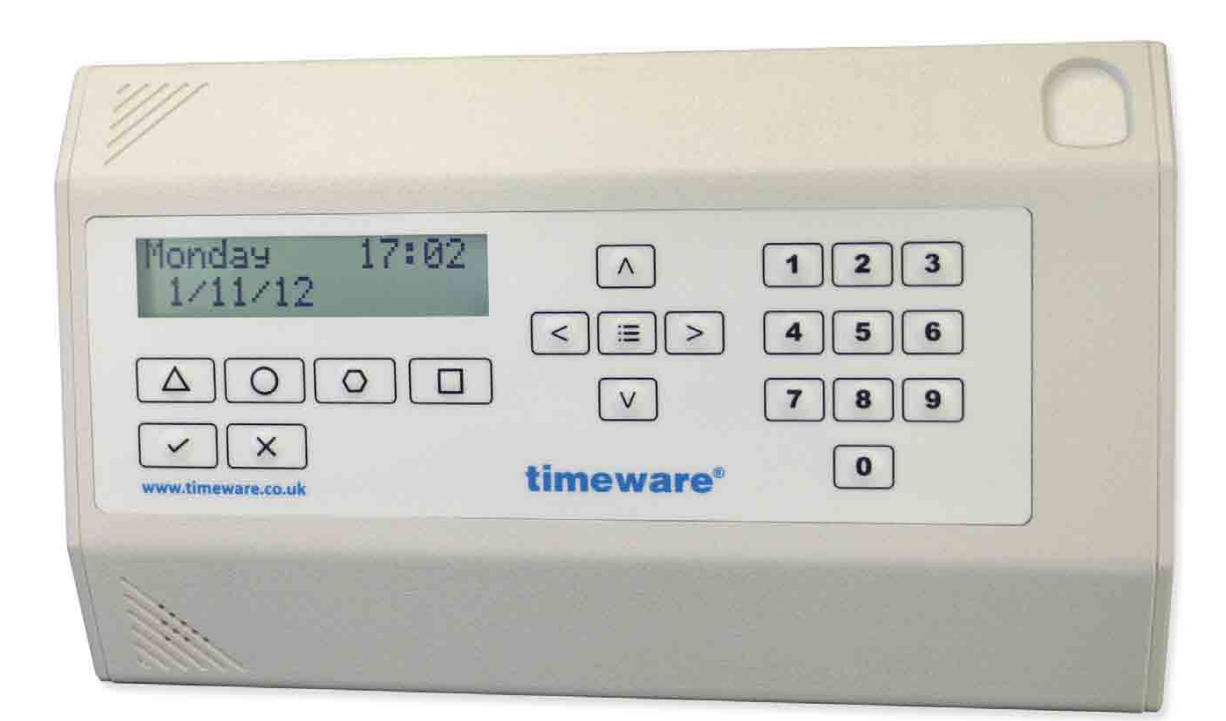

t9-INDS Weatherproof Industrial Terminal

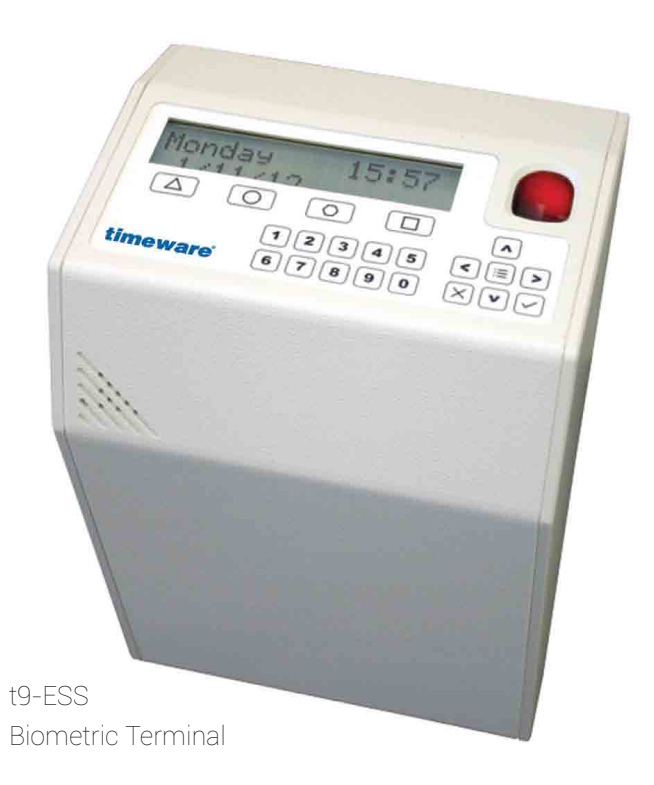

# v10 issue 3 attendance introdution

#### A brief description of the v10 attendance PCB (issue 3)

The v11 attendance PCB is the latest iteration of Infinity hardware incorporating touchscreen technology and fully supports the employee self service function. In simple terms, the memory of the terminal is divided into three sections:

#### 1. The firmware program that controls the operation of the PCB.

a. The firmware is stored in FLASH memory which means that it can easily be changed, (via the software), in the event of a new release.

#### 2. The 'name table' that contains the list of people that can use the terminal.

a. The 'name table' contains various information fields relating to an individual, ie: badge number, unique ID, name (16 character), plus other flags. Depending on the configuration of the system, some information is not always required in the 'name table': badge number on a bio terminal is a good example.

**b.** The maximum number of people that can use an attendance terminal is 5250.

c. The maximum number of people able to use the bio function on an attendance terminal is 1500.

d. The name length is always truncated to 16 characters.

#### 3. The 'storage table' that contains the bookings and events records.

a. The 'storage table' contains archived bookings and events records. Remember when using the enquiry agent function for enhanced employee self service, the storage table may not be in use and that all archive storage may held in the SQL database, (see enquiry agent notes).

b. In local mode, over 9000 records can be held in the 'storage table'. In reality, with the roll call service polling every 10 seconds there is typically no more that 10 records held in memory at any one time. If the polling stops, the memory is not allowed to 'wrap-round', displaying a 'Memory full' message on the LCD until the poll has been completed.

# v10 issue 3 attendance installation instructions

**1.** What do I require to install this equipment...

- Phillips or Flat head screwdriver
- Small Phillips head screwdriver
- Cable ties
- Electric drill
- Masonry drill bit for 8s screws
- Rawlplugs for 8s screws
- 4 x 8s screws to fit head of above screwdriver
- Spirit level
- Tape measure
- RJ45 Socket within 1 metre of site of terminal
- Minimum 1 metre Patch lead
- 13amp socket within 2 metres of site of terminal
- Plastic Trunking (as required)

# Positioning on the wall... **2.**

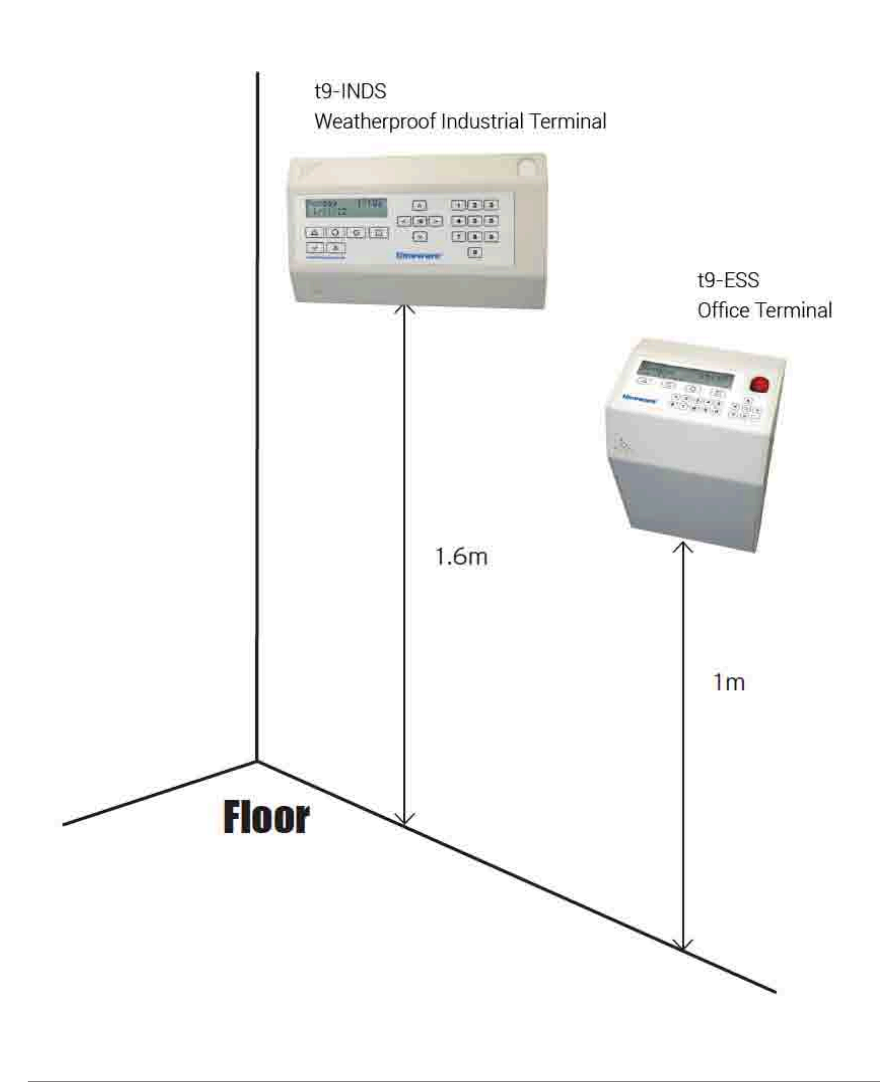

# 3. Communications & power...

**4.** Setting up the IP address

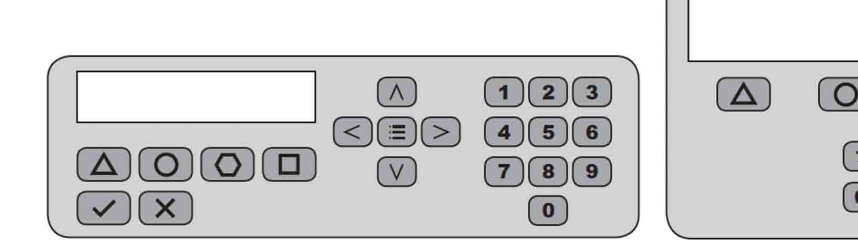

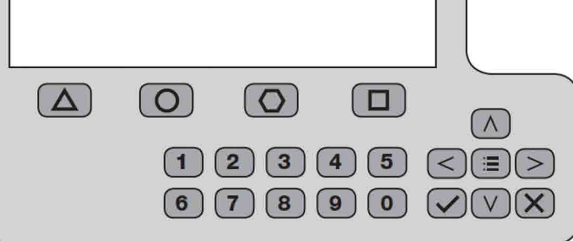

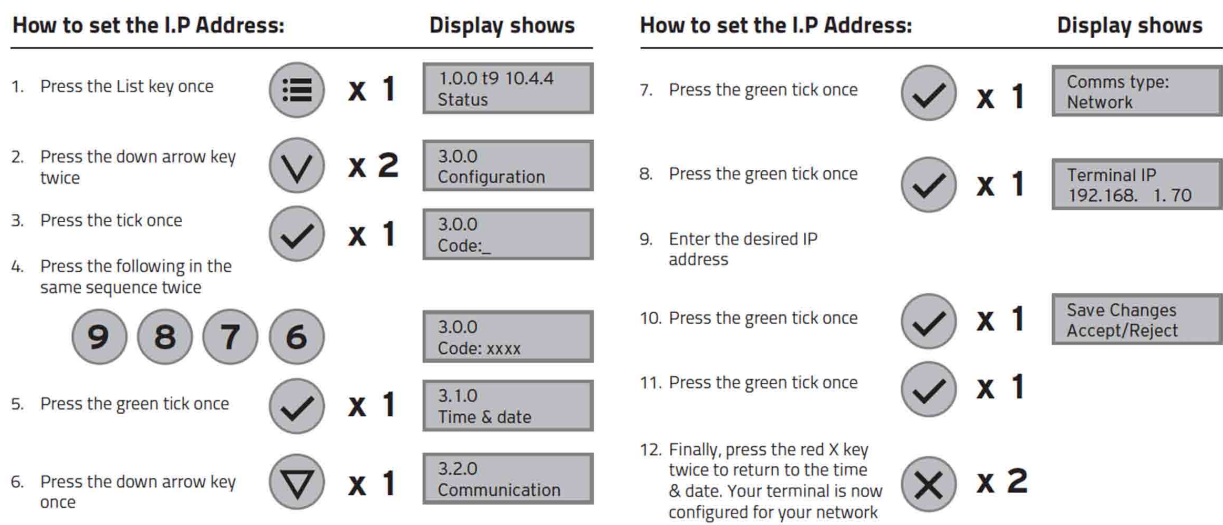

v10 issue 3 attendance installation instructions v10 issue 3 attendance installation instructions

# v10 issue 3 attendance description

#### A brief description of the v10 attendance menu structure

The menu system of the attendance/jobv costing terminal is divided into 3 sections:

#### 1. Status menu (not usually password protected)

- a. The status menu enables the user/technician to check the various setting of the terminal. These include: a.i. Communication Settings
	- a.i.1. Network/USB/GPRS
	- a.i.2. Terminal IP
	- a.i.3. Enquiry IP
		- ai.3.a. Subnet Mask
		- ai.3.b. Default Gateway
	- a.i.3. MAC address
	- a.ii. Memory Settings
		- aii.1. Memory in use by employees ('name table')
		- aii.2. Memory in use by bookings ('storage table)
		- aii.3. Memory in use by bell times
	- a.iii. System Settings
		- aiii.1. Biometric reader status
		- aiii.2. Reader type
		- aiii.3. Terminal description
		- aiii.4. Power log
		- aiii.5. Relay dwell
		- aiii.6. 'booking trips relay' flag
		- aiii.7. Repeat booking duration

#### 2. Supervisor menu (usually password protected)

- a. The supervisor menu enables the supervisor to complete the following:
	- a.i. New enrolment
	- a.ii. All enrolment
	- a.iii. USB Sync
	- a.iv. USB Recovery

#### A brief description of the v10 attendance menu structure

The menu system of the attendance/jobv costing terminal is divided into 3 sections:

#### 3. Configuration menu (usually password protected)

- a. The configuration menu enables the technician to complete the following:
	- a.i. Set the time and date

a.i.1. (discuss MAC address configuration).

Refer to IEEE network allocation at: http://standards.ieee.org/develop/regauth/oui/public.html

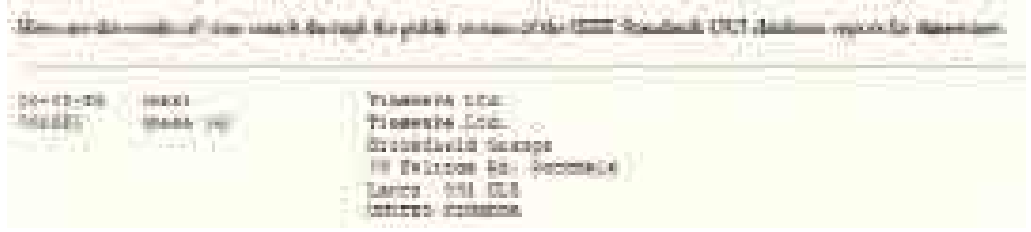

- a.ii. Set communication method: Network/GPRS/USB
- a.iii. Badge test
- a.iv. Relay test
- a.v. Terminal reset
- a.vi. USB settings:
	- a.vi.1. Terminal ID
	- a.vi.2. Terminal Upgrade

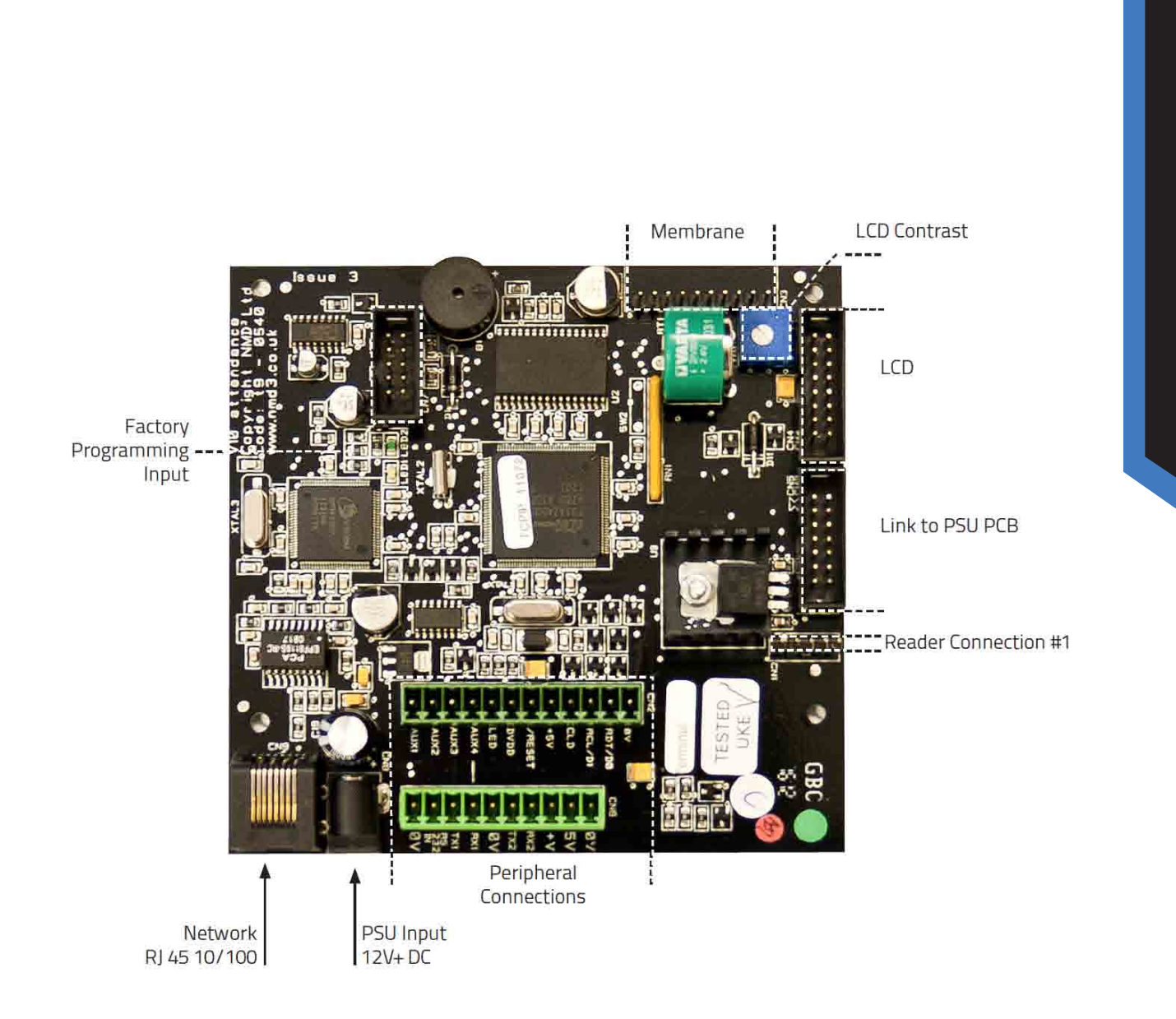

v10 issue 3 attendance datasheet v10 issue 3 attendance datasheet

# v10 issue 3 attendance datasheet

# v10 issue 3 attendance datasheet *Battery Backup*

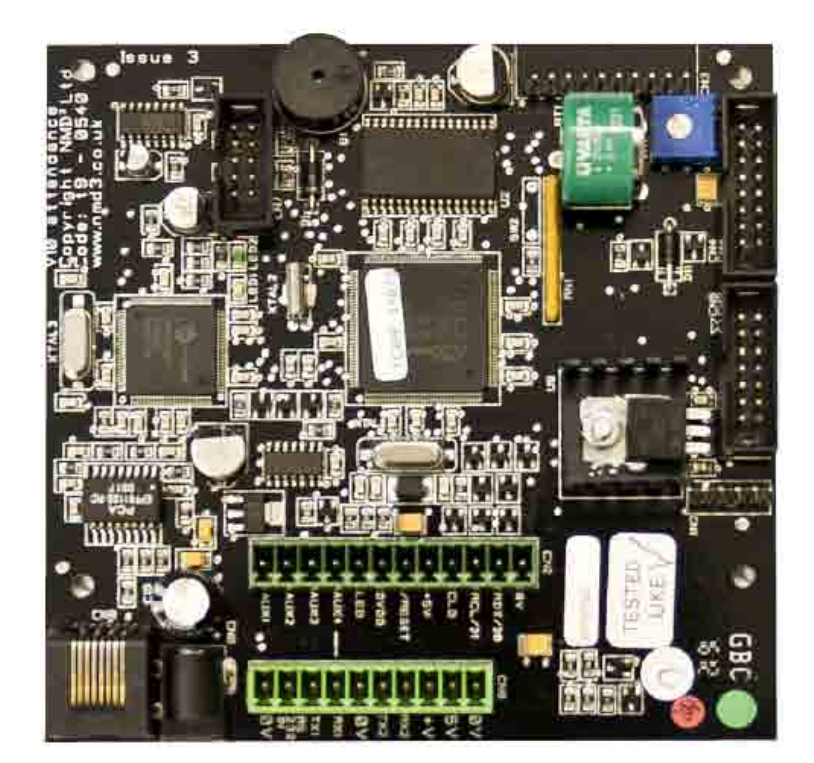

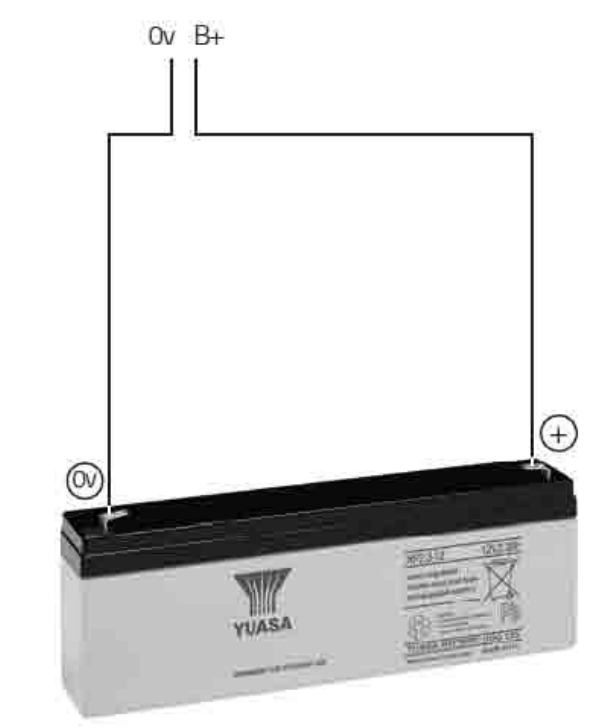

Battery must be 12v Terminal draws no more than 0.5 Amps.

For Example:<br>12v 6Amp/hour battery = 12 hours battery backup

# v10 issue 3 attendance datasheet *Internal Power Supply*

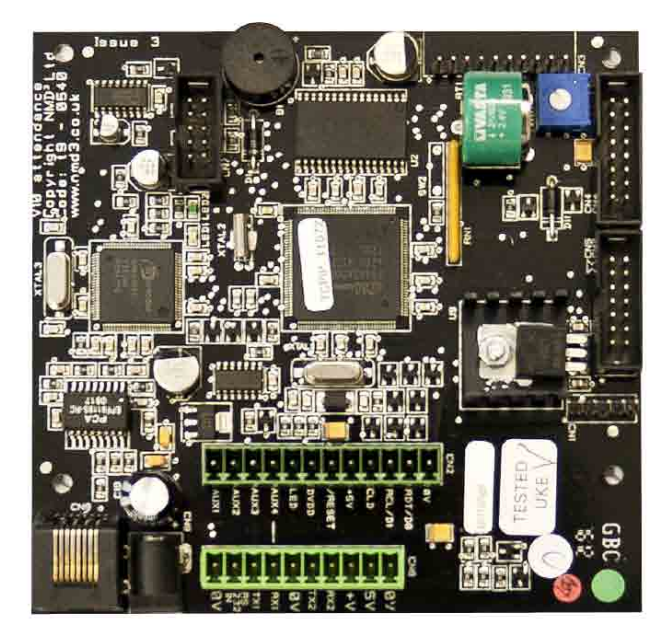

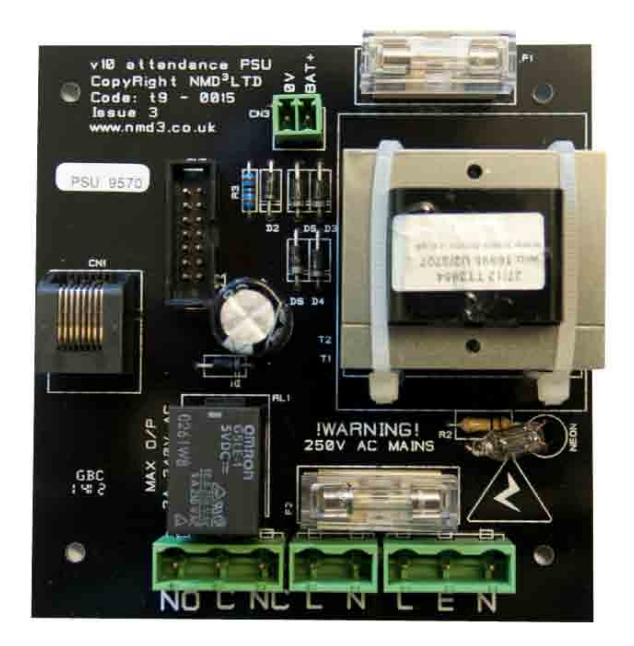

www.netr.co.uk - (0191) 414 4241 - sales@netr.co.uk

# v10 issue 3 attendance datasheet *Wiring of internal power supply board to a bell*

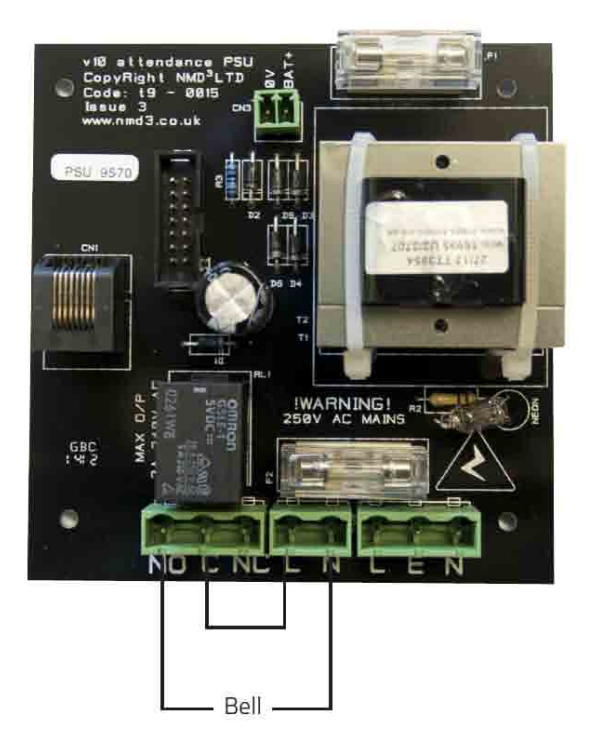

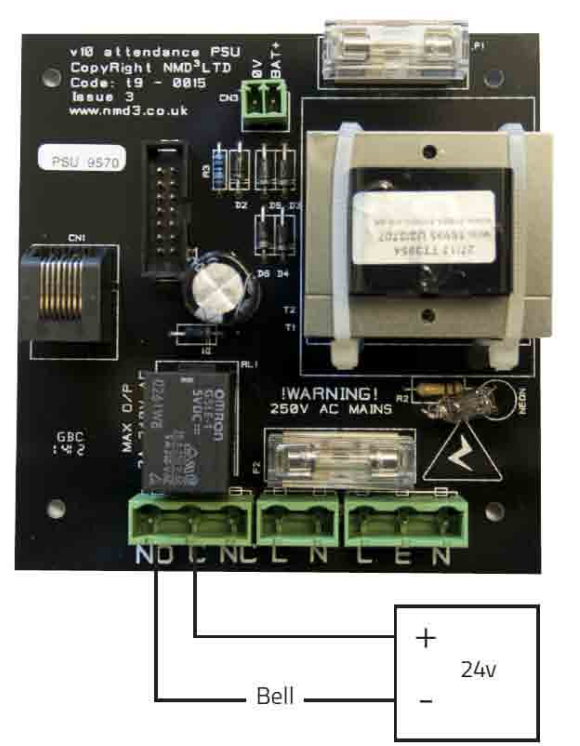

Without external power supply

With external power supply

# v10 issue 3 attendance datasheet *USB Connections*

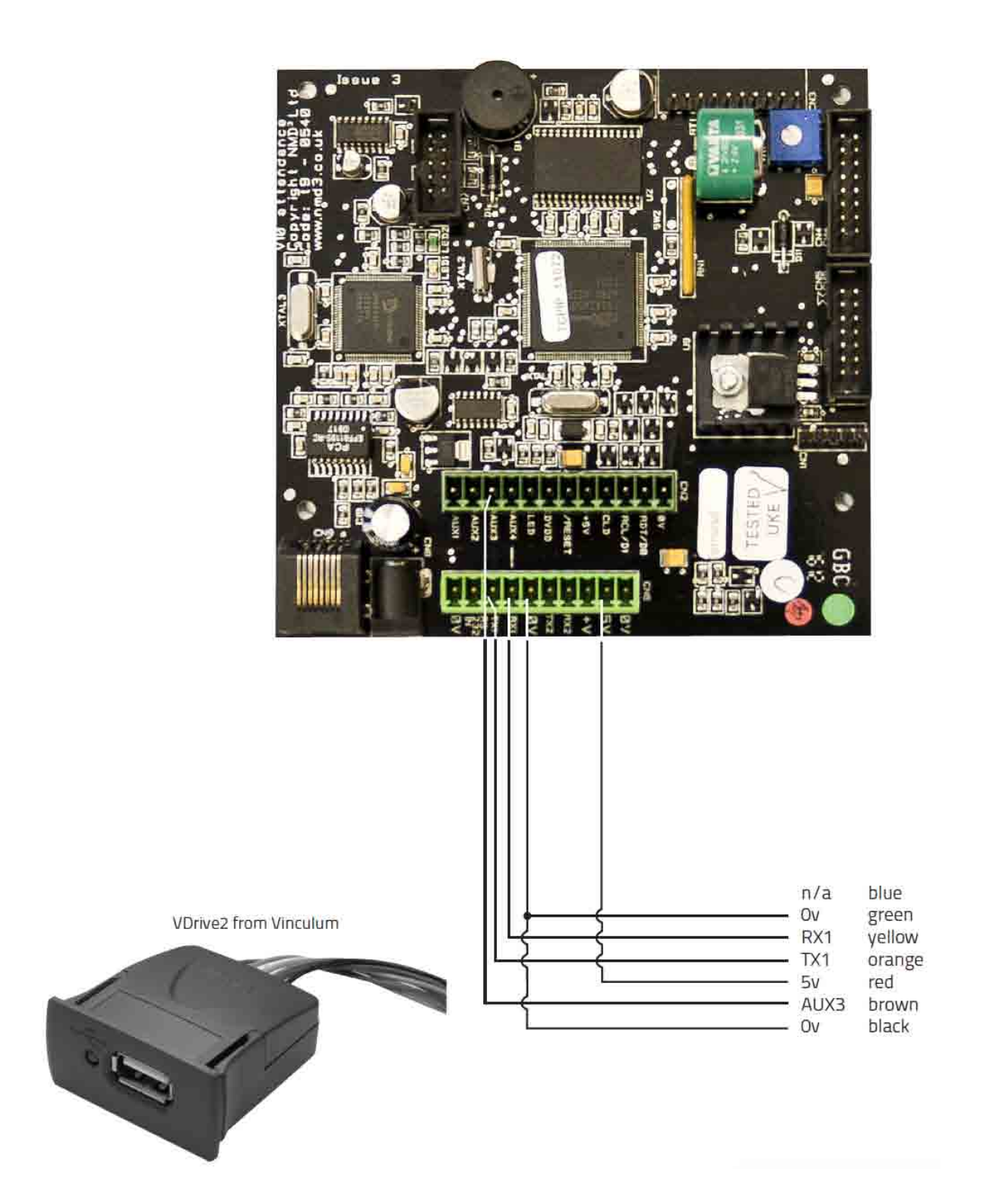

# v10 issue 3 attendance datasheet *iCLASS HID reader*

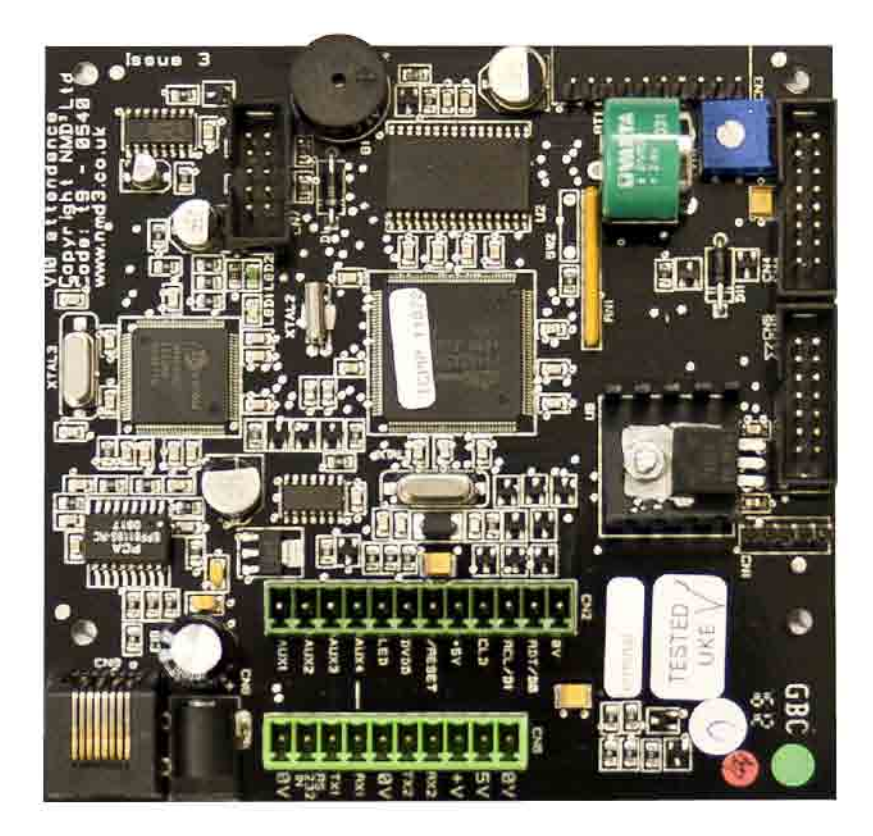

Please note that the badge source in<br>terminal settings must be set to Weigand.

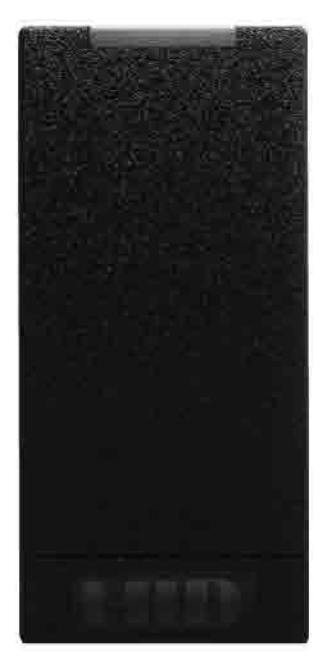

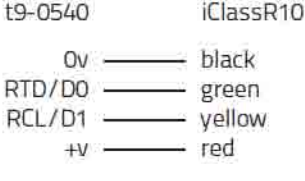

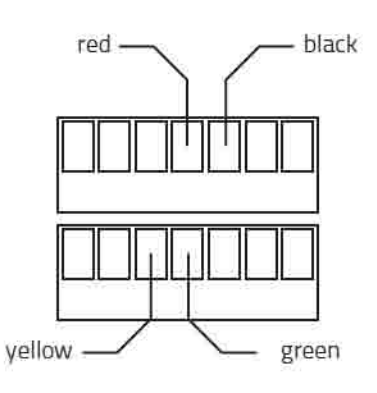

# v10 issue 3 attendance datasheet *t9-0700 GPRS module*

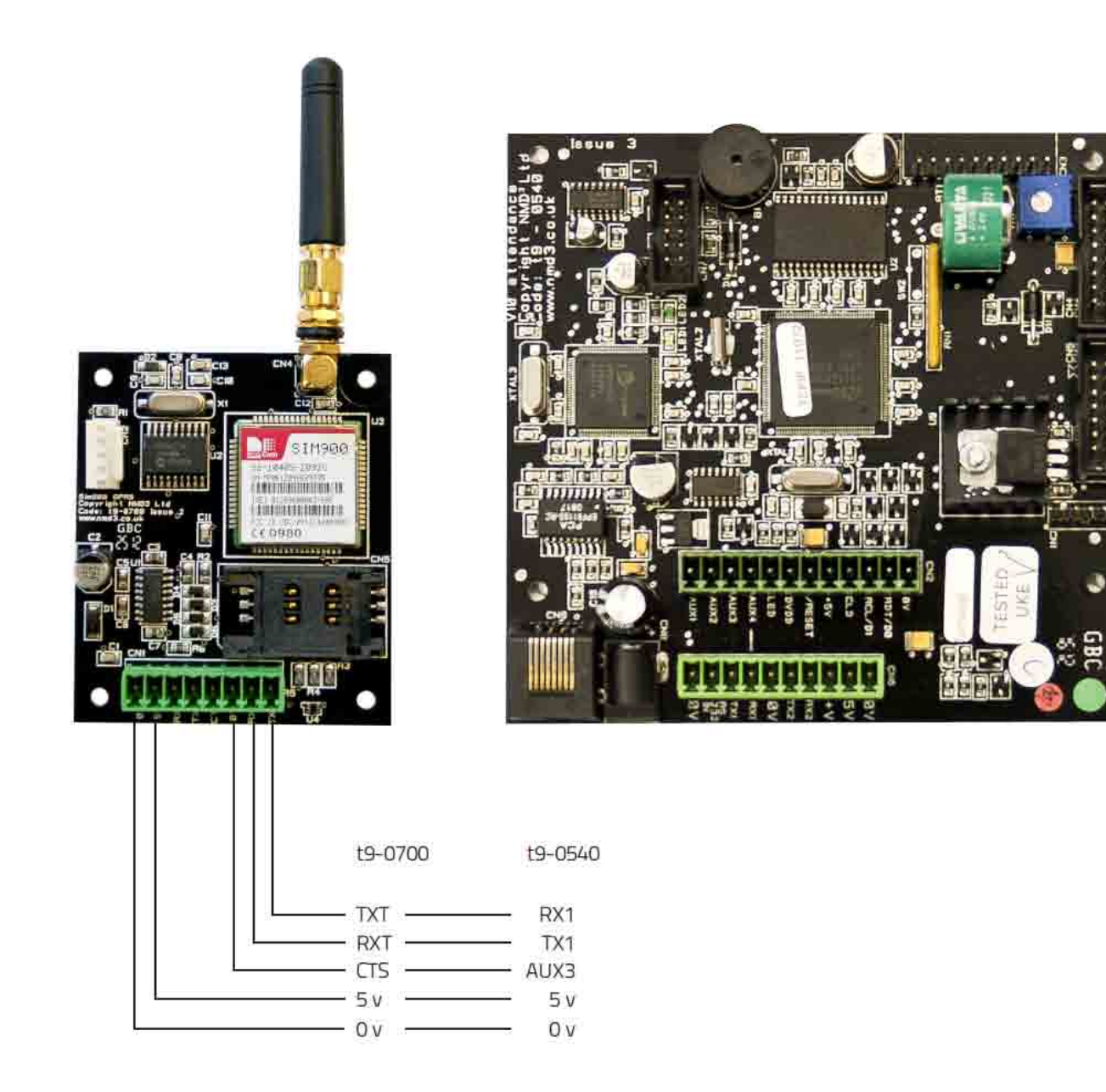

#### v10 issue 3 attendance datasheet *Wireless*

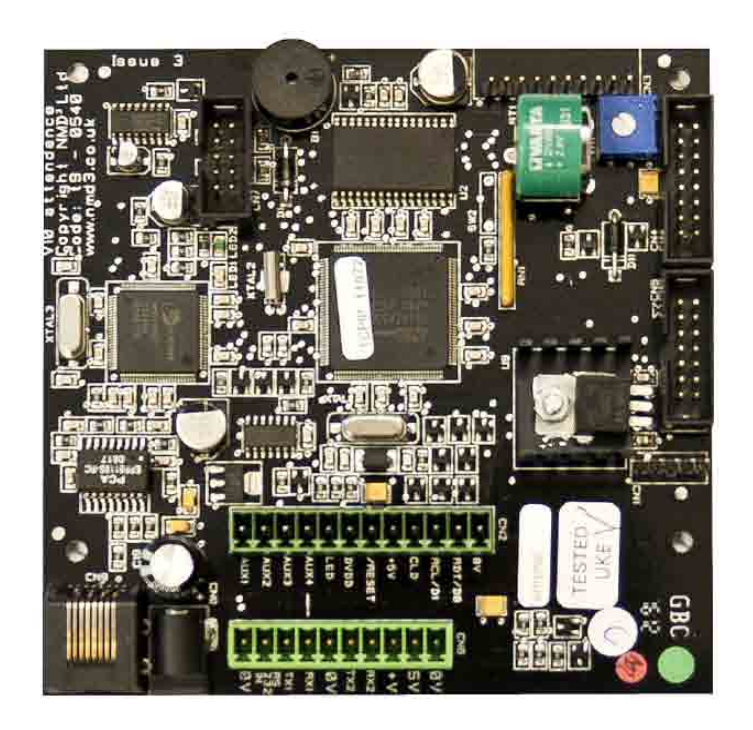

v10 issue 3 attendance datasheet

v10 issue 3 attendance datasheet

Wireless

![](_page_22_Figure_2.jpeg)

# v10 issue 3 attendance datasheet

*Internal Secugen reader*

![](_page_23_Figure_2.jpeg)

# v10 issue 3 attendance datasheet *t9-0240 proximity reader*

![](_page_24_Picture_1.jpeg)

t9-0540

![](_page_24_Picture_38.jpeg)

t9-0240

v10 issue 3 attendance datasheet v10 issue 3 attendance datasheet<br>t9-0240 proximity reader

t9-0240 proximity reader

# v10 issue 4 access control pcb

![](_page_25_Picture_1.jpeg)

# v10 issue 4 access control pcb introduction

#### A brief description of the v10 access control PCB (issue 3)

The v10 access PCB is based on over 7 years development and a production run in excess of 1,000 access terminals!

In simple terms, the memory of the terminal is divided into four sections:

#### 1. The firmware program that controls the operation of the PCB.

a. The firmware is stored in FLASH memory which means that it can easily be changed, (via the software), in the event of a new release. New firmware is posted in the download area of the timeware® community site www.timeware.org.

#### 2. The access and free zone patterns' for this terminal.

#### 3. The 'name table' that contains the list of people that can use the terminal.

a. The 'name table' contain various information fields relating to an individual, ie: badge number, unique ID, name (16 character), valid access patterns, plus other flags. Depending on the configuration of the system, some information is not always required in the 'name table': badge number on a bio terminal is a good example.

b. The maximum number of people that can use an access control terminal is 5250.

c. The maximum number of people able to use the bio function on an attendance/job costing terminal is 1500.

d. The name length is always truncated to 16 characters.

#### 4. The 'storage table' that contains the bookings and events records.

a. Over 9500 records can be held in the 'storage table'. In reality, with the roll call service polling every 10 seconds there is typically no more that 10 records held in memory at any one time. If the polling stops, the memory is allowed to 'wrap-round', deleting the oldest records.

Please remember to check the latest firmware versions in the download area of the timeware® community site on a regular basis.

# v10 issue 4 access installation instructions

#### **1.** What do I require to install this equipment...

- Phillips or Flat head screwdriver
- Small Phillips head screwdriver
- Cable ties
- Electric drill
- Masonry drill bit for 8s screws
- Rawlplugs for 8s screws
- 4 x 8s screws to fit head of above screwdriver
- Spirit level
- Tape measure
- RJ45 Socket within 1 metre of site of terminal
- Minimum 1 metre Patch lead
- 13amp socket within 2 metres of site of terminal
- Plastic Trunking (as required)

![](_page_27_Figure_16.jpeg)

![](_page_27_Figure_17.jpeg)

**4.**<br>**4.** Setting up the IP address

![](_page_28_Figure_2.jpeg)

![](_page_28_Figure_3.jpeg)

# v10 issue 4 access control pcb description

#### A brief description of the v10 access control PCB (issue 3) (continued)

The menu system of the access control terminal is divided into 3 sections:

#### 1. Status menu (not usually password protected)

- a. The status menu enables the user/technician to check the various setting of the terminal. These include:
	- a.i. Communications settings
		- a.i.1. Network/USB/GPRS
		- a.i.2. Terminal IP
		- a.i.3. Enquiry IP
			- a.i.3.a. Subnet mask
			- a.i.3.b. Default gateway
		- a.i.4. MAC address
	- a.ii. Memory settings
		- a.ii.1. Memory in use by employees ('name table')
		- a.ii.2. Memory in use by bookings ('storage table)
		- a.ii.3. Memory in use by access patterns
		- a.ii.4. Memory in use by free zones

#### a.iii. System settings

- a.iii.1. Biometric reader status
- a.iii.2. Reader type
- a.iii.3. Terminal description
- a.iii.4. Power log
- a.iii.5. Sounder status
- a.iii.6. Relay duration
- a.iii.7. Readers 1 & 2 and relays 1 & 2 configuration
- a.iii.8. Anti-passback status
- a.iii.9. Door ajar status

#### A brief description of the v10 access control PCB (issue 3) (continued)

#### 2. Supervisor menu (usually password protected)

- a. The supervisor menu enables the supervisor to complete the following:
	- a.i. New enrolment (not normally used)
	- a.ii. All enrolment (not normally used)
	- a.iii. USB Sync (not normally used)
	- a.iv. USB Recovery (not normally used)

#### 3. Configuration menu (usually password protected)

- a. The configuration menu enables the technician to complete the following:
	- a.i. Set the time and date

a.i.1. (discuss MAC address configuration). Refer to IEEE network allocation at: http:// standards.ieee.org/develop/regauth/oui/public.html

![](_page_30_Picture_96.jpeg)

- a.ii. Set communication method: Network/GPRS/USB
- a.iii. Badge Test
- a.iv. Relay test ( 1 & 2 )
- a.v. Terminal reset
- a.vi. USB settings:
	- a.vi.1. Terminal ID
	- a.vi.2. Terminal upgrade

# v10 issue 4 access control pcb datasheet

![](_page_31_Picture_1.jpeg)

## v10 issue 4 access control pcb datasheet *USB Connection*

![](_page_32_Picture_1.jpeg)

VDrive2 from Vinculum

![](_page_32_Picture_4.jpeg)

![](_page_32_Picture_40.jpeg)

![](_page_32_Picture_41.jpeg)

# v10 issue 4 access control pcb datasheet *Battery Backup*

![](_page_33_Picture_1.jpeg)

# v10 issue 4 access control pcb datasheet *t9-0100 proximity connection*

![](_page_34_Picture_1.jpeg)

v10 issue 4 access control pcb datasheet v10 issue 4 access control pcb datasheet t9-0100 proximity connection00 proximity connection  $+9-0$ ]

![](_page_34_Picture_3.jpeg)

![](_page_34_Picture_4.jpeg)

t9-0100

t9-0515

![](_page_34_Picture_43.jpeg)

# v10 issue 4 access control pcb datasheet *t9-0360 biometric connection*

![](_page_35_Picture_1.jpeg)

![](_page_35_Picture_2.jpeg)

![](_page_35_Picture_3.jpeg)

![](_page_35_Picture_45.jpeg)

# v10 issue 4 access control pcb datasheet

*Single reader mag lock connection*

v10 issue 4 access control pcb datasheet

v10 issue 4 access control pcb datasheet

Single reader mag lock connection

Single reader mag lock connection

![](_page_36_Picture_2.jpeg)

# v10 issue 4 access control pcb datasheet *GPRS*

![](_page_37_Picture_1.jpeg)

![](_page_37_Figure_2.jpeg)

 $5v$ 

0 v

![](_page_37_Figure_3.jpeg)

 $5v$ 

OV

# v10 issue 4 access control pcb datasheet *Wireless*

![](_page_38_Picture_1.jpeg)

# v10 issue 4 access control pcb datasheet *Internal Power Supply*

Internal Power Supplyv10 issue 4 access control pcb datasheet v10 issue 4 access control pcb datasheet Internal Power Supply

t9-0020

![](_page_39_Picture_3.jpeg)

![](_page_39_Picture_4.jpeg)

# v10 issue 4 access control pcb datasheet *iCLASS R10 HID reader*

![](_page_40_Picture_1.jpeg)

![](_page_40_Picture_2.jpeg)

![](_page_40_Figure_3.jpeg)

![](_page_40_Picture_54.jpeg)

t9-0515

black green yellow red

![](_page_40_Figure_5.jpeg)

# v10 issue 4 access control pcb datasheet *Push to exit - temporary fix*

On a number of customers sites we have noticed instances of push to exit buttons opening doors of its own accord. This is caused by a build up of voltage supplied to the board inadvertantly activating the doors.

A temporary fix to the problem has been issued until a permanent addition to the access control series of boards can be implemented. It involves wiring of two resistors across three points of the board (shown below)

![](_page_41_Figure_4.jpeg)

Please contact the timeware® support team if you require assistance or the resistors themselves.

# v10 issue 4 assembly point pcb

![](_page_42_Picture_1.jpeg)

# v10 issue 4 assembly point pcb introduction

#### A brief description of the v10 Assembly Point PCB (issue 3)

The v10 assembly point PCB is based on the v10 access PCB which in turn has over 7 years development and a production run in excess of 1,000 access terminals!

In simple terms, the memory of the terminal is divided into three sections:

#### 1. The firmware program that controls the operation of the PCB.

a. The firmware is stored in FLASH memory which means that it can easily be changed, (via the software), in the event of a new release. New firmware is posted in the download area of the timeware® community site www.timeware.org.

#### 2. The 'name table' that contains the list of people that can use the terminal.

a. The 'name table' contain various information fields relating to an individual, ie: badge number, unique ID, plus other flags. Depending on the configuration of the system, some information is not always required in the 'name table': badge number on a bio terminal is a good example.

b. The maximum number of people that can use an access control terminal is 5250.

c. The maximum number of people able to use the bio function on an attendance/job costing terminal is 1500.

#### 4. The 'storage table' that contains the bookings and events records.

a. Over 9500 records can be held in the 'storage table'. In reality, with the roll call service polling every 10 seconds there is typically no more that 10 records held in memory at any one time. If the polling stops, the memory is allowed to 'wrap-round', deleting the oldest records.

Please remember to check the latest firmware versions in the download area of the timeware® community site on a regular basis.

# v10 issue 4 assembly point pcb installation instructions

#### **1.** What do I require to install this equipment...

- Phillips or Flat head screwdriver
- Small Phillips head screwdriver
- Cable ties
- Electric drill
- Masonry drill bit for 8s screws
- Rawlplugs for 8s screws
- 4 x 8s screws to fit head of above screwdriver
- Spirit level
- Tape measure
- RJ45 Socket within 1 metre of site of terminal
- Minimum 1 metre Patch lead
- 13amp socket within 2 metres of site of terminal
- Plastic Trunking (as required)

![](_page_44_Figure_16.jpeg)

![](_page_44_Figure_17.jpeg)

**4.**<br>**4.** Setting up the IP address

![](_page_45_Figure_2.jpeg)

![](_page_45_Figure_3.jpeg)

# v10 issue 4 assembly point pcb description

#### A brief description of the v10 assembly point PCB (issue 3) (continued)

The menu system of the assembly point terminal is divided into 3 sections:

#### 1. Status menu (not usually password protected)

- a. The status menu enables the user/technician to check the various setting of the terminal. These include:
	- a.i. Communications settings
		- a.i.1. Network/USB/GPRS
		- a.i.2. Terminal IP
		- a.i.3. Enquiry IP
			- a.i.3.a. Subnet mask
			- a.i.3.b. Default gateway
		- a.i.4. MAC address
	- a.ii. Memory settings
		- a.ii.1. Memory in use by employees ('name table')
		- a.ii.2. Memory in use by bookings ('storage table)
		- a.ii.3. Memory in use by access patterns (not used)
		- a.ii.4. Memory in use by free zones (not used)

#### a.iii. System settings

- a.iii.1. Biometric reader status
- a.iii.2. Reader type
- a.iii.3. Terminal description
- a.iii.4. Power log
- a.iii.5. Sounder status
- a.iii.6. Relay duration
- a.iii.7. Readers 1 & 2 and relays 1 & 2 configuration (not used)
- a.iii.8. Anti-passback status (not used)
- a.iii.9. Door ajar status (not used)

#### A brief description of the v10 assembly point PCB (issue 3) (continued)

#### 2. Supervisor menu (usually password protected)

a. The supervisor menu enables the supervisor to complete the following:

a.i. New enrolment (not normally used)

a.ii. All enrolment (not normally used)

- a.iii. USB Sync (not normally used)
- a.iv. USB Recovery (not normally used)

#### 3. Configuration menu (usually password protected)

- a. The configuration menu enables the technician to complete the following:
	- a.i. Set the time and date

a.i.1. (discuss MAC address configuration). Refer to IEEE network allocation at: http:// standards.ieee.org/develop/regauth/oui/public.html

![](_page_47_Picture_97.jpeg)

- a.ii. Set communication method: Network/GPRS/USB
- a.iii. Badge Test
- a.iv. Relay test ( 1 & 2 )
- a.v. Terminal reset
- a.vi. USB settings:
	- a.vi.1. Terminal ID
	- a.vi.2. Terminal upgrade

# v10 issue 4 assembly point pcb datasheet

![](_page_48_Picture_1.jpeg)

# v10 issue 4 assembly point pcb datasheet *USB connection*

![](_page_49_Picture_1.jpeg)

v10 issue 4 assembly point pcb datasheet v10 issue 4 assembly point pcb datasheet USB connection USB connection

VDrive2 from Vinculum

![](_page_49_Picture_4.jpeg)

t9-0515

![](_page_49_Picture_42.jpeg)

www.netr.co.uk - (0191) 414 4241 - sales@netr.co.uk

VDrive2

# v10 issue 4 assembly point pcb datasheet *Battery backup*

v10 issue 4 assembly point pcb datasheet

v10 issue 4 assembly point pcb datasheet

Battery backup

Battery backup

![](_page_50_Picture_1.jpeg)

# v10 issue 4 assembly point pcb datasheet *t9-0100 proximity connection*

![](_page_51_Picture_1.jpeg)

![](_page_51_Picture_2.jpeg)

![](_page_51_Picture_3.jpeg)

t9-0100

t9-0515

![](_page_51_Figure_6.jpeg)

Ov  $5V$  $CLD$ 

 $RCL/D1$  $Conn6$  –  $Conn<sub>7</sub>$  –  $-$  RDT/DO

# v10 issue 4 assembly point pcb datasheet *t9-0360 biometric connection*

![](_page_52_Picture_1.jpeg)

![](_page_52_Picture_2.jpeg)

![](_page_52_Picture_3.jpeg)

![](_page_52_Picture_45.jpeg)

v10 issue 4 assembly point pcb datasheet v10 issue 4 assembly point pcb datasheet t9-0360 biometric connection t9-0360 biometric connection

# v10 issue 4 assembly point pcb datasheet *GPRS*

![](_page_53_Picture_1.jpeg)

GPRSv10 issue 4 assembly point pcb datasheet v10 issue 4 assembly point pcb datasheet

www.netr.co.uk - (0191) 414 4241 - sales@netr.co.uk

# v10 issue 4 assembly point pcb datasheet *Wireless*

![](_page_54_Picture_1.jpeg)

# v10 issue 4 assembly point pcb datasheet

# *Internal power supply*

t9-0515

![](_page_55_Picture_4.jpeg)

t9-0020

![](_page_55_Picture_6.jpeg)

![](_page_56_Figure_0.jpeg)

# v10 issue 4 assembly point pcb datasheet *iCLASS R10 HID reader*

![](_page_56_Picture_2.jpeg)

![](_page_56_Picture_3.jpeg)

yellow

red

![](_page_56_Figure_4.jpeg)

![](_page_56_Picture_55.jpeg)

- RCL/D1

 $- +w$ 

# v10 issue 4 fire alarm monitor

![](_page_57_Picture_1.jpeg)

# v10 issue 4 fire alarm monitor introduction

#### A brief description of the v10 Assembly Point PCB (issue 3)

The v10 assembly point PCB is based on the v10 access PCB which in turn has over 7 years development and a production run in excess of 1,000 access terminals!

In simple terms, the memory of the terminal is divided into three sections:

#### 1. The firmware program that controls the operation of the PCB.

a. The firmware is stored in FLASH memory which means that it can easily be changed, (via the software), in the event of a new release. New firmware is posted in the download area of the timeware® community site www.timeware.org.

#### 2. The 'name table' that contains the list of people that can use the terminal.

a. The 'name table' contain various information fields relating to an individual, ie: badge number, unique ID, plus other flags. Depending on the configuration of the system, some information is not always required in the 'name table': badge number on a bio terminal is a good example.

b. The maximum number of people that can use an access control terminal is 5250.

c. The maximum number of people able to use the bio function on an attendance/job costing terminal is 1500.

#### 4. The 'storage table' that contains the bookings and events records.

a. Over 9500 records can be held in the 'storage table'. In reality, with the roll call service polling every 10 seconds there is typically no more that 10 records held in memory at any one time. If the polling stops, the memory is allowed to 'wrap-round', deleting the oldest records.

Please remember to check the latest firmware versions in the download area of the timeware® community site on a regular basis.

# v10 issue 4 fire alarm monitor pcb installation instructions

#### **1.** What do I require to install this equipment...

- Phillips or Flat head screwdriver
- Small Phillips head screwdriver
- Cable ties
- Electric drill
- Masonry drill bit for 8s screws
- Rawlplugs for 8s screws
- 4 x 8s screws to fit head of above screwdriver
- Spirit level
- Tape measure
- RJ45 Socket within 1 metre of site of terminal
- Minimum 1 metre Patch lead
- 13amp socket within 2 metres of site of terminal
- Plastic Trunking (as required)

![](_page_59_Figure_16.jpeg)

![](_page_59_Figure_17.jpeg)

**4.**<br>**4.** Setting up the IP address

![](_page_60_Figure_2.jpeg)

![](_page_60_Figure_3.jpeg)

# v10 issue 4 fire alarm monitor description

#### A brief description of the v10 assembly point PCB (issue 3) (continued)

The menu system of the assembly point terminal is divided into 3 sections:

#### 1. Status menu (not usually password protected)

- a. The status menu enables the user/technician to check the various setting of the terminal. These include:
	- a.i. Communications settings
		- a.i.1. Network/USB/GPRS
		- a.i.2. Terminal IP
		- a.i.3. Enquiry IP (not used)
			- a.i.3.a. Subnet mask (not used)
			- a.i.3.b. Default gateway (not used)
		- a.i.4. MAC address
	- a.ii. Memory settings
		- a.ii.1. Memory in use by employees ('name table')
		- a.ii.2. Memory in use by bookings ('storage table)
		- a.ii.3. Memory in use by access patterns (not used)
		- a.ii.4. Memory in use by free zones (not used)

#### a.iii. System settings

- a.iii.1. Biometric reader status
- a.iii.2. Reader type
- a.iii.3. Terminal description
- a.iii.4. Power log
- a.iii.5. Sounder status
- a.iii.6. Relay duration
- a.iii.7. Readers 1 & 2 and relays 1 & 2 configuration (not used)
- a.iii.8. Anti-passback status (not used)
- a.iii.9. Door ajar status (not used)

#### A brief description of the v10 assembly point PCB (issue 3) (continued)

#### 2. Supervisor menu (usually password protected)

a. The supervisor menu enables the supervisor to complete the following:

a.i. New enrolment (not normally used)

a.ii. All enrolment (not normally used)

- a.iii. USB Sync (not normally used)
- a.iv. USB Recovery (not normally used)

#### 3. Configuration menu (usually password protected)

- a. The configuration menu enables the technician to complete the following:
	- a.i. Set the time and date

a.i.1. (discuss MAC address configuration). Refer to IEEE network allocation at: http:// standards.ieee.org/develop/regauth/oui/public.html

![](_page_62_Picture_96.jpeg)

- a.ii. Set communication method: Network/GPRS/USB
- a.iii. Badge Test
- a.iv. Relay test ( 1 & 2 )
- a.v. Terminal reset
- a.vi. USB settings:
	- a.vi.1. Terminal ID
	- a.vi.2. Terminal upgrade

# v10 issue 4 fire alarm monitor datasheet

![](_page_63_Picture_1.jpeg)

# v10 issue 4 fire alarm monitor datasheet

# *Internal power supply*

t9-0515

![](_page_64_Picture_4.jpeg)

t9-0020

![](_page_64_Picture_6.jpeg)

# v10 issue 4 fire alarm monitor datasheet *Fire alarm input*

![](_page_65_Picture_1.jpeg)

Fire Alarm Monitoring Device

 $\bullet$ 

FS-250

SIEMENS

Alarm

relay

In the event of a fire, the alarm relay will close.

To simulate a fire alarm signal simply connect Ov and RTD together.

# Desktop registration devices

#### A brief description of the timeware® desktop registration devices

There are currently two desktop enrolment devices:

- 1. The t8-0355 USB fingerprint enrolment device
- 2. The t9-0230 USB proximity card/fob enrolment device

The devices are not essential. timeware® professional 2013 can be used without the client purchasing the products.

However, the reason for purchasing the products is that the enrolment of employees fingers, or the enrolment of 10 digit badge numbers becomes much less cumbersome as this procedure may be carried out in the comfort of the HR office, rather than at the terminal on the factory floor!

#### Product: t8-0355

This device is manufactured by Secugen Corporation and is sold under the name of the Hamster plus.

The device may be purchased from their UK distributor called Delaney Secure - http://www.delaneysecure.com/

The drivers for the device can be found on the download area of the timeware" community site.

Access to the enrolment process is through the personnel screen in timeware<sup>®</sup> professional 2013.

![](_page_66_Picture_13.jpeg)

![](_page_66_Picture_14.jpeg)

#### Product: t9-0230

This device is manufactured by timeware\* (UK) Ltd and is sold under the name of the t9-0230.

The device may be purchased from timeware® (UK) Ltd - http://www.timeware.org

The drivers for the device can be found on the download area of the timeware\* community site.

Access to the enrolment process is through the personnel screen in timeware" professional 2013.

![](_page_67_Picture_0.jpeg)